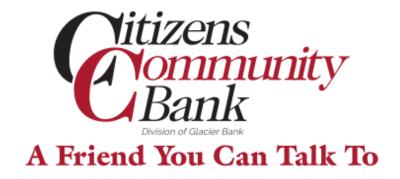

# **Quicken Conversion Instructions**

Your Quicken settings will need to be modified to ensure that your data connectivity transfers smoothly to the upgraded online banking system. You can make these modifications when it's convenient for you **anytime March 5th**, **2024 or later**.

This document contains instructions for both Windows and Mac, and all three connectivity types (Direct Connect, Express Web Connect or Web Connect).

To navigate this document, just click the link or links below that match your product and connectivity.

Instructions for One-Step Update initiated from within Quicken

**Quicken Windows Direct Connect and Express Web Connect - Page 2** 

**Quicken Mac Direct Connect and Quicken Connect** - Page 3

Instructions for Downloading a Web Connect file from your Online Banking Site

**Quicken Windows Web Connect** - Page 4

**Quicken Mac Web Connect - Page 5** 

IMPORTANT: If you currently use Direct Connect in Quicken to initiate Bill Payments, please complete the additional tasks at the link below. If you do not use Direct Connect Bill Pay or you only initiate Bill Payments from within your online banking site, these additional tasks are not required.

Quicken Windows Bill Pay - Page 6

Quicken Mac Bill Pay - Page 7

# **Quicken Windows Direct Connect and Express Web Connect**

# **Back Up**

- 1. Back up your Quicken Windows Data File. Go to File > Backup and Restore > Backup Quicken File.
- 2. Download the latest Quicken Update. Go to Help > Check for Updates.
- 3. Complete a final transaction download. Accept all new transactions into the appropriate registers.

# **Modify Connection**

### In Quicken

- 1. Deactivate online banking connection for accounts connected to the financial institution that is requesting this change.
  - Choose Tools > Account List.
  - b. Click Edit on the account to deactivate.
  - c. In Account Details, click Online Services.
  - d. Click **Deactivate**. Follow prompts to confirm deactivation.
  - e. Click the General tab.
  - Delete Financial Institution and Account Number information. Click OK to close window.
  - g. Repeat steps for any additional accounts that apply.
- 2. Reconnect the online banking connection for your accounts.
  - a. Choose Tools > Account List.
  - b. Click **Edit** on the account you want to activate.
  - c. In Account Details, click **Online Services** and then choose **Set up Now**.
  - d. Type your institution's name in the search field and click Next.
  - e. Enter your financial institution credentials.
    - Express Web Connect uses the same credentials you use for your institution's online banking login.
    - Direct Connect might require credentials that do not match your online banking credentials.
    - If you receive an error, please follow the next steps within Online Banking.

## In Online Banking

- 3. Log into Online Banking.
- 4. Select My Profile on the bottom left of the screen and click Settings.
- 5. Under the General section, click **Security**.
- 6. Click Manage next to Direct Connect.
- 7. Allow the QuickBooks/Quicken connection within this page.
- 8. Navigate back to Quicken

#### In Quicken

- 9. Repeat step '2.e' above. You should not receive an error again.
- Ensure you associate the accounts to the appropriate accounts already listed in Quicken.
  Select Link to an existing account and select the matching accounts in the drop-down menu.

Important: Do NOT choose "Create a new account" unless you intend to add a new account to Quicken. If you are presented with accounts you do not want to track in this data file, choose Ignore – Don't Download into Quicken or click Cancel.

- 11. After all accounts have been matched, click **Next** and then **Done**.
- 12. Follow your regular process for importing new transactions.

# **Quicken Mac Direct Connect and Quicken Connect**

# Back Up

- 1. Backup Quicken Mac Data File and Update the application.
  - a. Choose File > Save a Backup.
  - b. Download the latest Quicken Update. Choose Quicken > Check for Updates.
- 2. Complete a final transaction download.
  - a. Complete last transaction update before the change to get all of your transaction history up to date.
  - b. Accept all new transactions into the appropriate registers.

# **Modify Connection**

#### In Quicken

Activate the online banking connection for accounts connected to the financial institution that is requesting this change.

- 1. Click your account in the Accounts list on the left side.
- Choose Accounts > Settings.
- 3. Select Set up transaction download.
- 4. Enter your financial institution name in the search field, select the correct option and click **Continue**.
- 5. Enter your financial institution credentials.
  - Express Web Connect uses the same credentials you use for your institution's online banking login.
  - Direct Connect might require credentials that do not match your online banking credentials.
  - If you receive an error, please follow the next steps within Online Banking.

## In Online Banking

- 6. Log into Online Banking.
- 7. Select My Profile on the bottom left of the screen and click Settings.

- 8. Under the General section, click Security.
- 9. Click Manage next to Direct Connect.
- 10. Allow the QuickBooks/Quicken connection within this page.
- 11. Navigate back to Quicken

#### In Quicken

- 12. Repeat step '5' above. You should not receive this error again.
- 13. In the "Accounts Found" screen, ensure you associate each new account to the appropriate account already listed in Quicken. Under **Action**, choose **Link** to pick your existing account.

Important: Do NOT select "ADD" in the Action column unless you intend to add a new account to Quicken.

- 14. Click Finish.
- 15. Follow your regular process for importing new transactions.

## **Quicken Windows Web Connect**

# Back Up

- 1. Backup Quicken Windows Data File and Update.
  - a. Choose File > Backup and Restore > Backup Quicken File.
  - b. Download the latest Quicken Update. Choose Help > Check for Updates.
- 2. Complete a final transaction download.
  - a. Complete last transaction update before the change to get all of your transaction history up to date.
  - b. Repeat this step for each account you need to update.
  - c. Accept all new transactions into the appropriate registers.

# **Modify Connection**

- 1. Deactivate online banking connection for accounts connected to financial institution that is requesting this change.
  - a. Choose Tools > Account List.
  - b. Click Edit on the account to deactivate.
  - c. In Account Details, click Online Services.
  - d. Click **Deactivate**. Follow prompts to confirm deactivation.
  - e. Click the General tab.
  - f. Delete Financial Institution and Account Number information.
  - g. Click **OK** to close window.
  - h. Repeat steps for any additional accounts.

- 2. Reconnect online banking connection for accounts that apply.
  - a. Download a Quicken Web Connect file from your financial institution's online banking site.
  - In Quicken, choose File > File Import > Web Connect (.QFX) File.
  - Use the import dialog to select the Web Connect file you downloaded. An "Import Downloaded Transactions" window opens.
  - d. Choose Link to an existing account. Select the matching account in the dropdown menu. Associate the imported transactions to the correct account listed in Quicken.
  - e. Repeat this step for each account you have connected to this institution.
- 3. Follow your regular process for importing new transactions.

#### **Quicken Mac Web Connect**

# Back Up

- 1. Backup your Quicken Mac data file and update the application.
  - a. Choose File > Save a Backup.
  - b. Download the latest Quicken Update. Choose Quicken > Check for Updates.
- 2. Complete a final transaction download.
  - a. Complete last transaction update before the change to get all of your transaction history up to date.
  - b. Repeat this step for each account you need to update.
  - c. Accept all new transactions into the appropriate registers.

#### **Modify Connection**

Activate online banking connection for accounts connected to financial institution that is requesting this change.

- 1. Select your account under the Accounts list on the left side.
- 2. Choose Accounts > Settings.
- 3. Select Set up transaction download.
- 4. Enter your financial institution name in the search field, select the correct option and click **Continue**.
- 5. Log into your financial institutions online banking site and download your transactions to your computer.
  - **Important: Take note of the date you last had a successful connection.** If you have overlapping dates in the web-connect process, you may end up with duplicate transactions.
- Drag and drop the downloaded file into the box titled **Drop download file**. Choose **Web** 
  - for the "Connection Type" if prompted
- 7. In the "Accounts Found" screen, ensure you associate each new account to the appropriate account already listed in Quicken. Under the Action column, click **Link** to

pick your existing account.

Important: Do NOT select "ADD" in the Action column unless you intend to add a new account to Quicken.

- Click Finish.
- 9. Follow your regular process for importing new transactions.

# **Quicken Windows Bill Pay**

Only complete these tasks if you currently initiate Bill Payments from within Quicken Windows.

**Important: These tasks must be completed to avoid possible duplicate payments.** If you do not cancel payments scheduled to be paid on or after the 1st Action Date, these payments may still be processed.

# Cancel Existing Bill Payments.

- 1. Choose Tools > Online Center.
- 2. Choose your institution from the Financial Institution drop-down list.
- 3. On the Payments tab, choose an account from which a payment is scheduled in the future.
- 4. In the payments status list, you will cancel payments for each payee with a status that is scheduled for delivery on a date. after the 1st Action Date. To do this, select the first payee and click **Cancel Payment**.
- 5. Repeat steps 3 & 4 for all payments that are scheduled for delivery after the 1st Action Date.
- 6. On the toolbar, click Repeating.
- 7. Choose a payment instruction and click **Delete**. Click **Delete** again in the confirmation window.
- 8. Repeat step 7 for each repeating payment you have with your financial institution.

# Re-create Your Bill Payments.

**Note:** This section only applies if your institution will support Bill Payments initiated from within Quicken Windows after the system change.

If you need help re-creating payments, choose **Help > Quicken Help**. Search for **Create an online Payment** and follow the instructions to create and transmit an online payment.

# **Quicken Mac Bill Pay**

Only complete these tasks if you currently initiate Direct Connect Bill Payments from within Quicken Mac.

**Important: These tasks must be completed to avoid possible duplicate payments.** If you do not cancel payments scheduled to be paid on or after the 1st Action Date, these payments may still be processed.

# Cancel Existing Bill Payments.

- 1. Highlight a Bill Payment transaction on the account register.
- 2. While on the account register, choose **File > Print** to save your list of pending payments. You can use this when you re-create the bill payments and send these payments again.
- 3. Click **Edit** at the bottom of the account register window.
- 4. Click **Edit Details** below the highlighted transaction.
- 5. Click the Online Payment tab and choose Cancel Payment.
- 6. Repeat these steps for each outstanding Bill Payment you have scheduled with your financial institution.

# Re-create Your Bill Payments.

**Note:** This section only applies if your institution will support Bill Payments initiated from within Quicken Mac after the system change.

For assistance with re-creating payments, choose **Help** and search for **Adding online Bill Pay transactions**. Follow the instructions to create and transmit an online payment.